## **THERAPISTS**

## **CREATING DEFAULTS FOR CASELOAD – Go to** *Caseload Maintenance -> My Caseload***:**

Therapists should create defaults for their session notes that will populate onto each note when created. These defaults can include:

- Service Setting Location
- Default CPT Code(s) Default ICD 10 Code(s)

At the end of each child's enrollment, click the "Defaults" button.

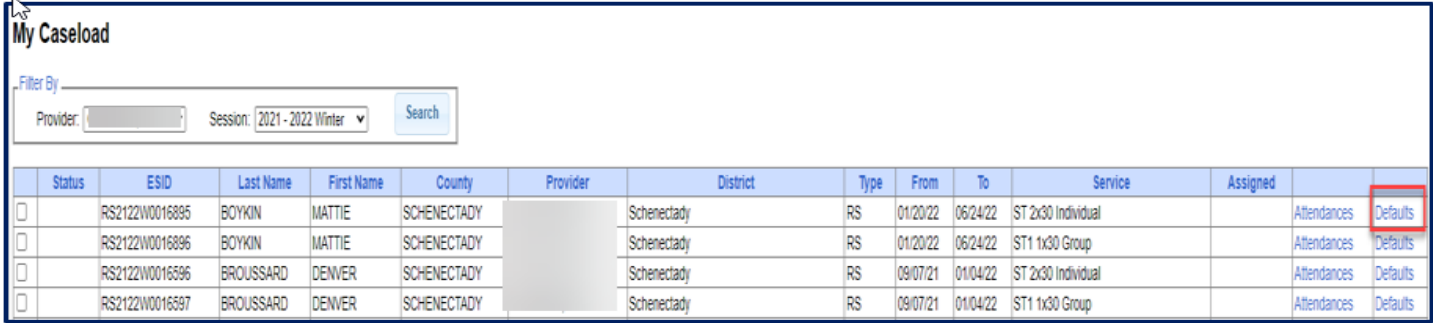

Now enter the Service Setting, Location, Default CPT Code for New Attendance, Default ICD 10 Code for New Attendance, and click "**SAVE**".

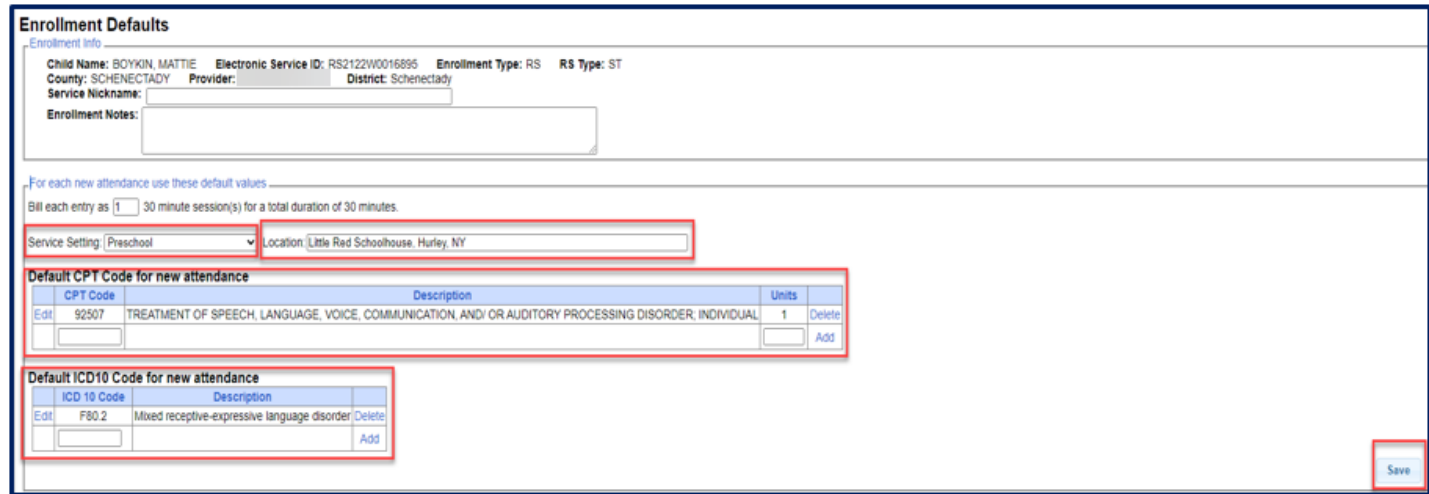

Now when you go to your *Weekly Attendance* calendar and create your session note, all of those defaults will populate onto your new note. At any time, you can change your defaults on the note.

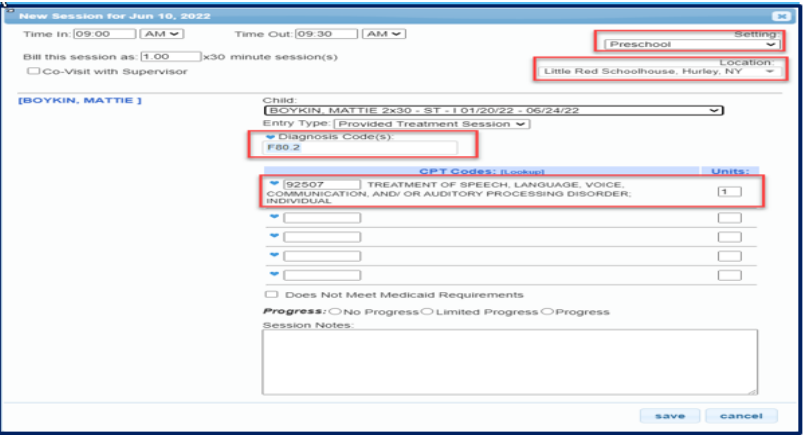

## **SIGNING ATTENDANCE / REVIEW AND SIGN:**

- Go to *Attendance -> Digital Signature -> Review and Sign Attendance*.
- The next screen will show your profile and any unsigned attendances with problems.
	- o Your profile information should have all green checkmarks. If not, then make corrections before trying to sign attendances. The screen shot below shows that this therapist is missing her PIN.
	- o Any attendances with errors will show up under the "Audit" tab.

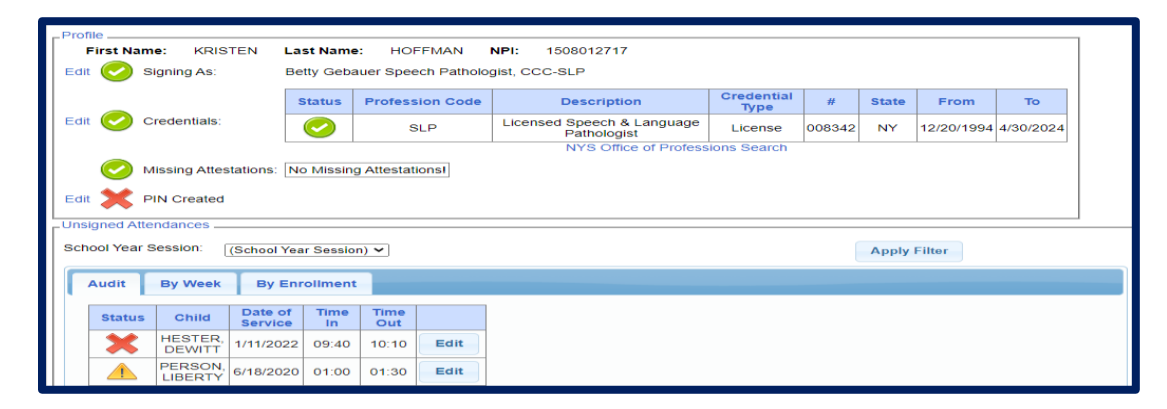

 Within the unsigned attendances, there will be icons listed under the "Audit" tab in the "Status" column. The Audit tab will show all errors and warnings.

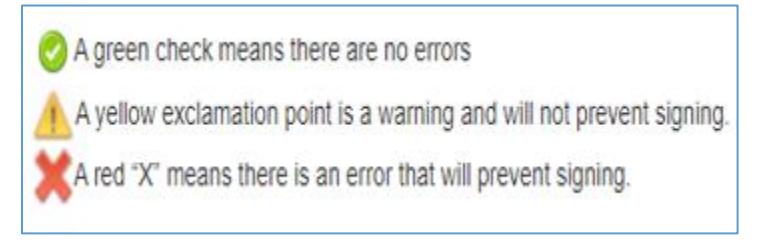

### **YELLOW WARNINGS. All warnings should be checked and not just by-passed.**

- Click on the yellow yield sign with exclamation point to see what the warning is.
	- o In the screen shot below, the warning is for "Exceeds Weekly Frequency for Enrollment". This warning was for a make-up.
	- o Click the "Edit" to make sure that you have chosen make-up session for this note. If not, make the change to the note now. You can now by-pass this warning.

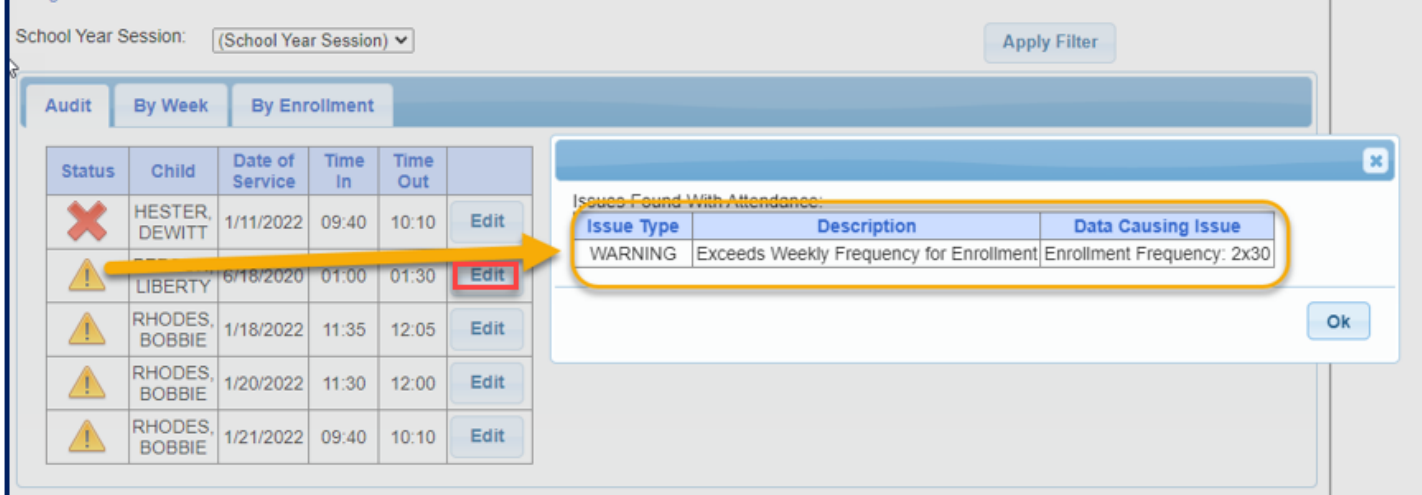

#### **RED ERRORS. All errors must be corrected or attendance cannot be signed.**

- Click on the red X to see what the error is.
	- o In the screen shot below, the error is "Attendance Group Size Differs From the Expected Size of the CPT Code Listed".
		- The screen shot shows the CPT Code used is 92507 which is for an individual session, but the group size was for 2.
	- o Click the "Edit" to correct the session note, and change the CPT Code to a group CPT Code.

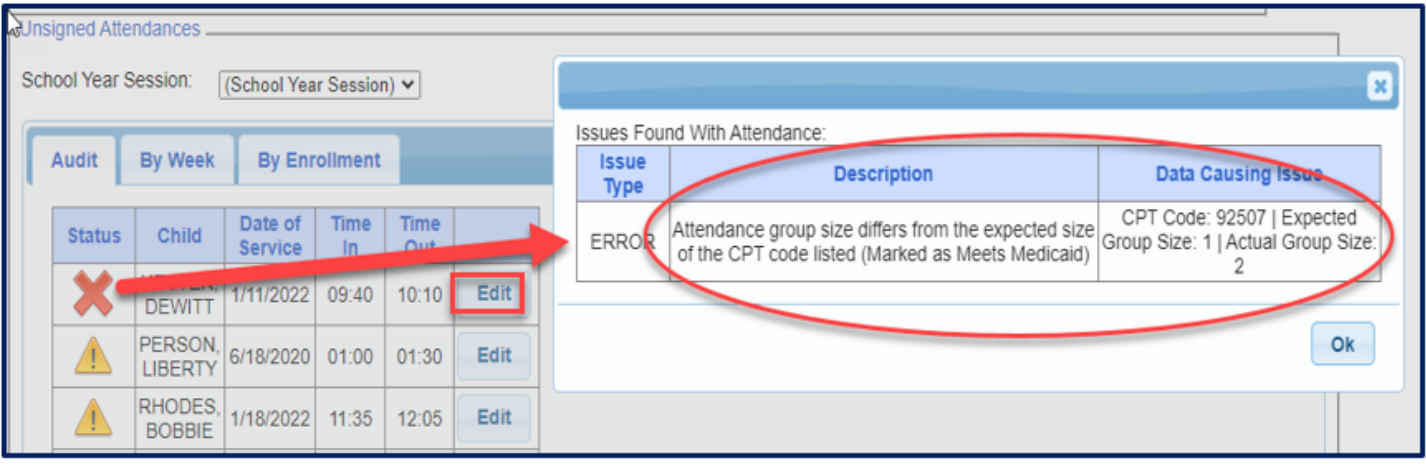

**Review and sign "By Week" tab:**

- o Under the "By Week" tab, the attendances are listed by date.
- o Click on the "Review and Sign" week that you want to sign. Now you can toggle by each day of the week.
- o If your note is not correct or you want to make a change, you can "Edit" your note at this time.

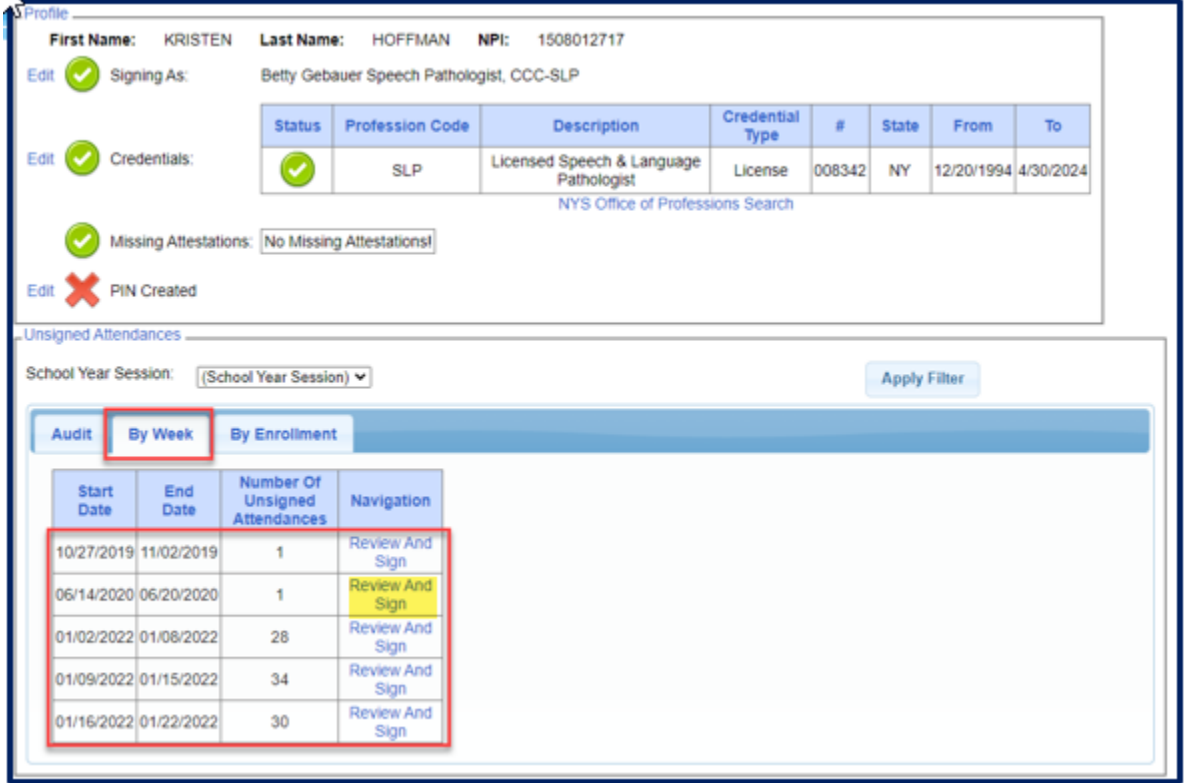

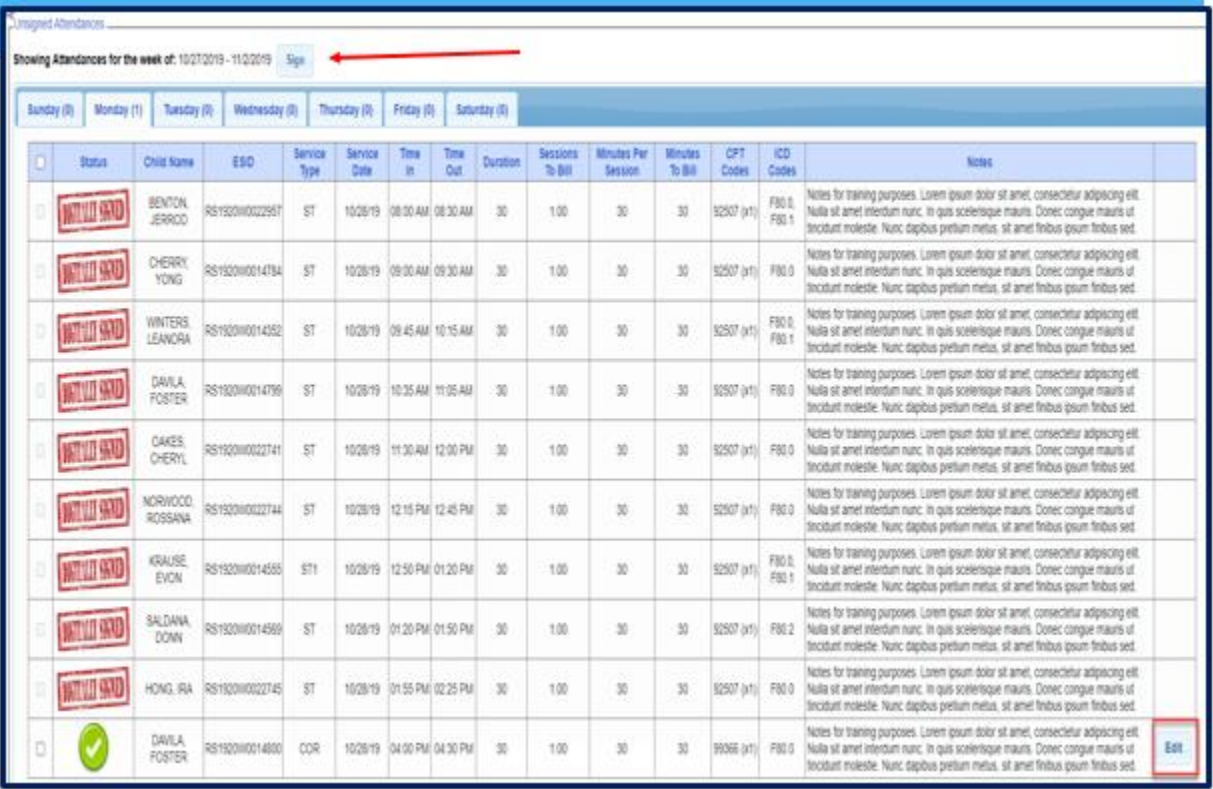

## **Review and sign "By Enrollment" tab:**

- o Under the "By Enrollment" tab, the attendances are listed by the ESID #.
- o Click on the "Review and Sign" of the ESID # that you want to sign.
- o A calendar will also populate with the days that you have entered notes for.
- o If your note is not correct or you want to make a change, you can "Edit" your note at this time.

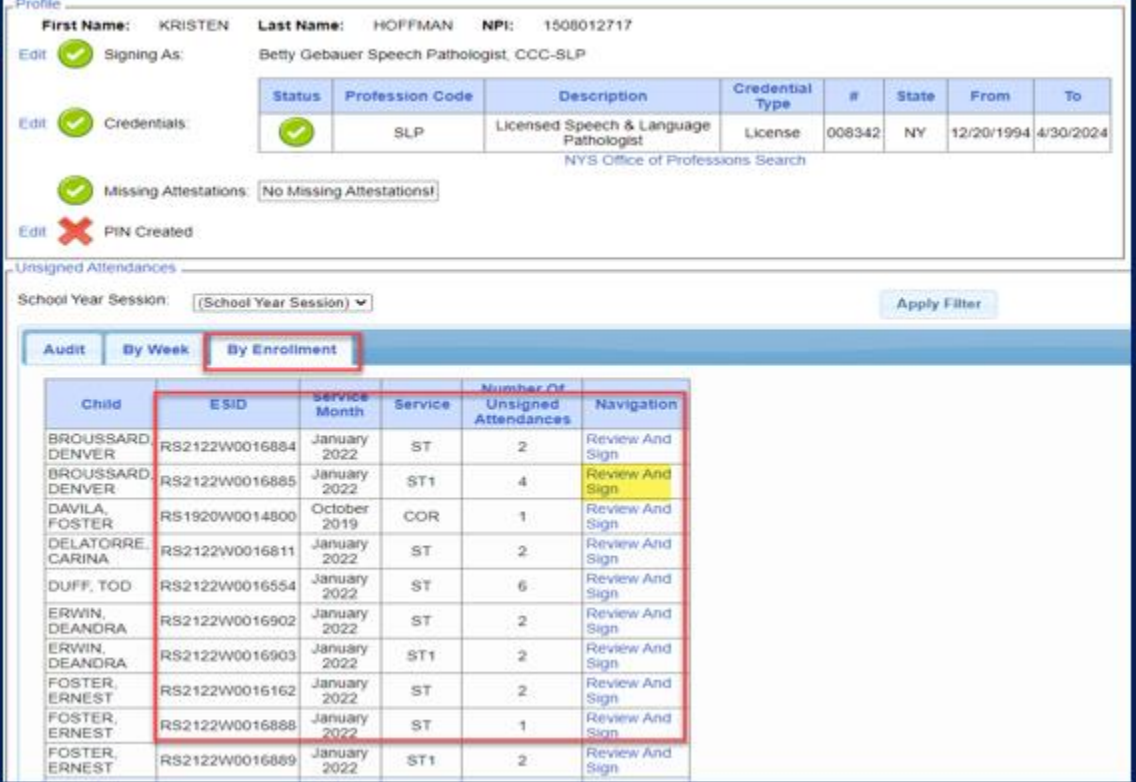

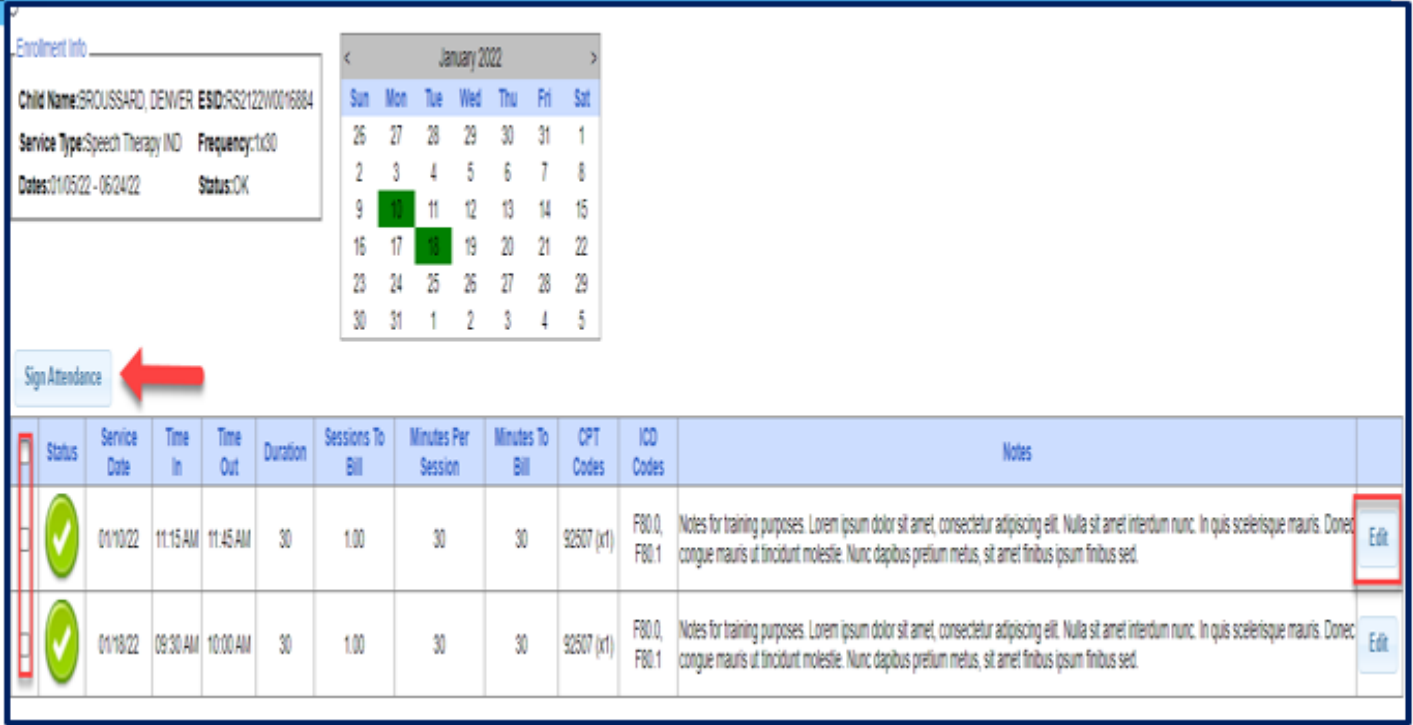

# **Best Practices for Signing Notes:**

- 1. Sign your notes frequently!
- 2. Notes should be recorded and signed on the same day!
- 3. Do **NOT** wait to sign your notes until the end of the month.
	- a. There are too many entries to do a proper review.
	- b. It is too long past the activity to remember anything.

# **Un-signing Attendance / Making Corrections After Signed:**

# Go to *Attendance -> Digital Signature -> Unsign Attendance*.

- Use the Filter to search for dates, enrollment and county to find attendances. o Click "Retrieve".
- Click the check box on rows needed to unsign, and click "Unsign Attendance".
- Enter PIN.
- Go to your *Weekly Calendar*, find date of attendance, and make correction on note.
- You will now need to re-sign your attendances again for that child/date.

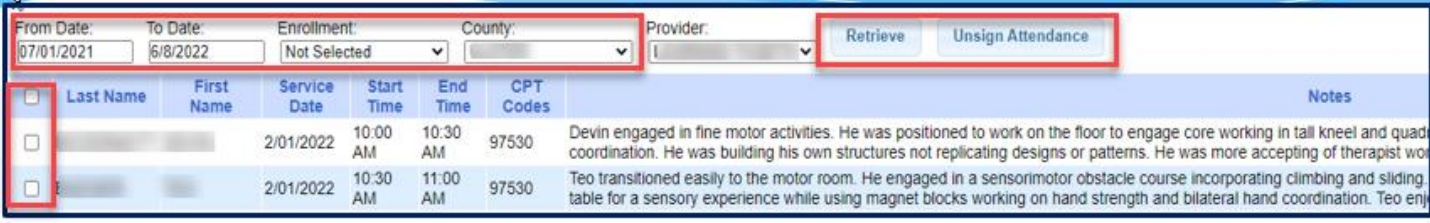

# **Cannot Un-sign Attendances:**

If you go to *Attendance -> Digital Signature -> Unsign Attendance*, and your attendances will not populate after you filter:

- Contact your agency.
	- o The child may still be on a voucher. You cannot unsign any attendances if the child is on a voucher. The agency will need to remove the child from the voucher.
- Double check your filter dates to ensure that you have gone back far enough for the date to populate.
- Check your *Weekly Calendar* to see if the child's attendances were never signed. If you can open the note and make changes then the attendances were never signed.

Knowledge Base articles:

Un-signing Attendance - *<http://support.cpseportal.com/kb/a33/unsigning-attendance.aspx>*

Therapist Cannot Unsign a Session - *[http://support.cpseportal.com/kb/a405/therapist-cannot](http://support.cpseportal.com/kb/a405/therapist-cannot-unsign-a-session.aspx?KBSearchID=23237)[unsign-a-session.aspx?KBSearchID=23237](http://support.cpseportal.com/kb/a405/therapist-cannot-unsign-a-session.aspx?KBSearchID=23237)*